# **ca2 Getting Started**

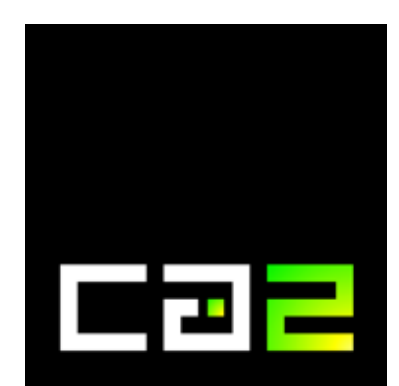

# **Table of Contents**

#### Contents

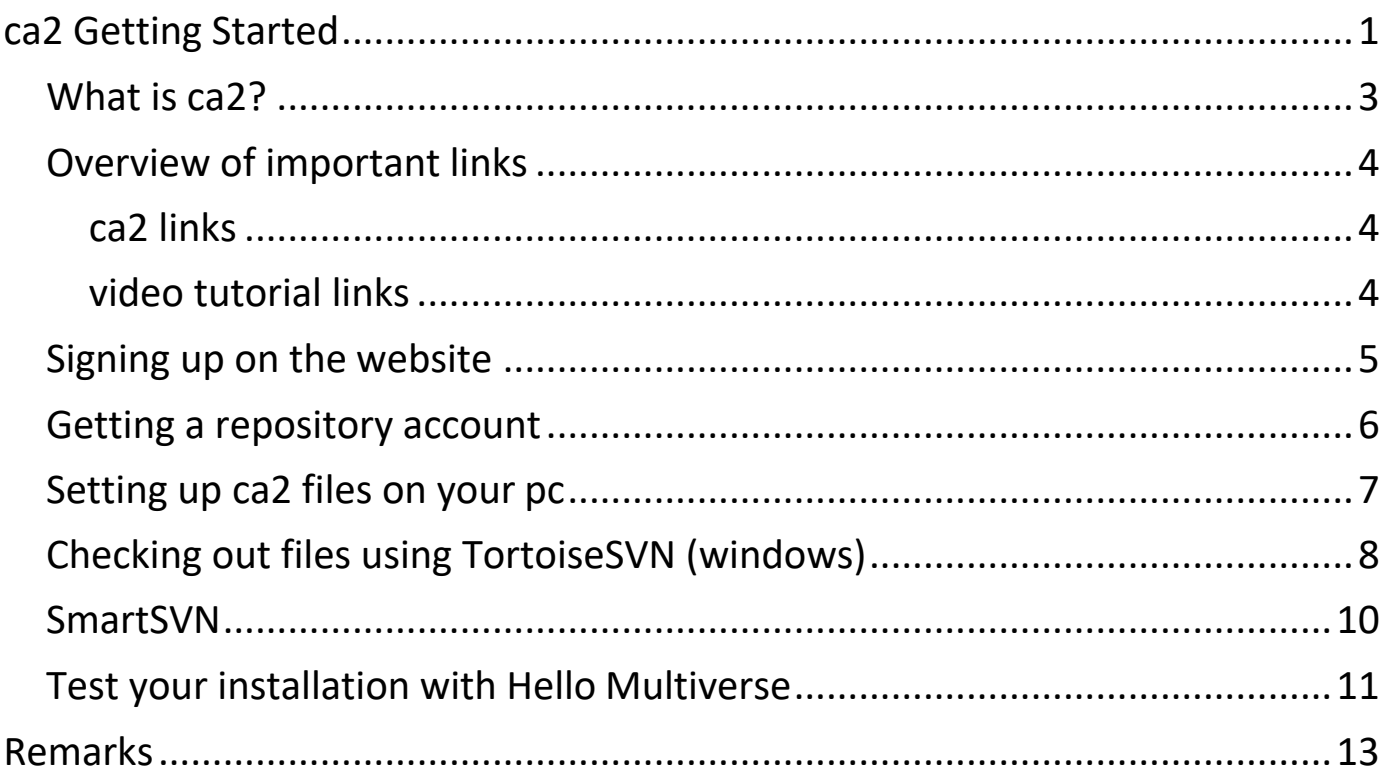

## **What is ca2?**

ca2 is an all-purpose multi-platform framework and set of libraries written in C++ language to help developers create great apps for users.

ca2 is developed by Camilo Sasuke Tsumanuma since 1997

#### **Overview of important links**

#### **ca2 links**

- main website: ca2.cc
- developers can acquire license at: https://developer.ca2.cc/join
- register for web account: https://account.ca2.cc/
- link for repository: https://repos.ca2.cc/
- ca2 support and live development: https://www.livecoding.tv/ca2/

#### **video tutorial links**

- Setting up repository access: https://www.livecoding.tv/ca2/videos/07vpnreposca2cc-setup- ca2-repos
- Configuração repos.ca2.cc: https://www.livecoding.tv/ca2/videos/Jj3No-configuracaoreposca2cc

#### **Signing up on the website**

Go to: https://account.ca2.cc

Enter your (valid) email address at the top. This will become your username.

Choose a password of your liking and enter it at the bottom. After your sign up has been approved, this will remain your login password.

This login will be required for the website. For access to the repository you will be provided with a separate account.

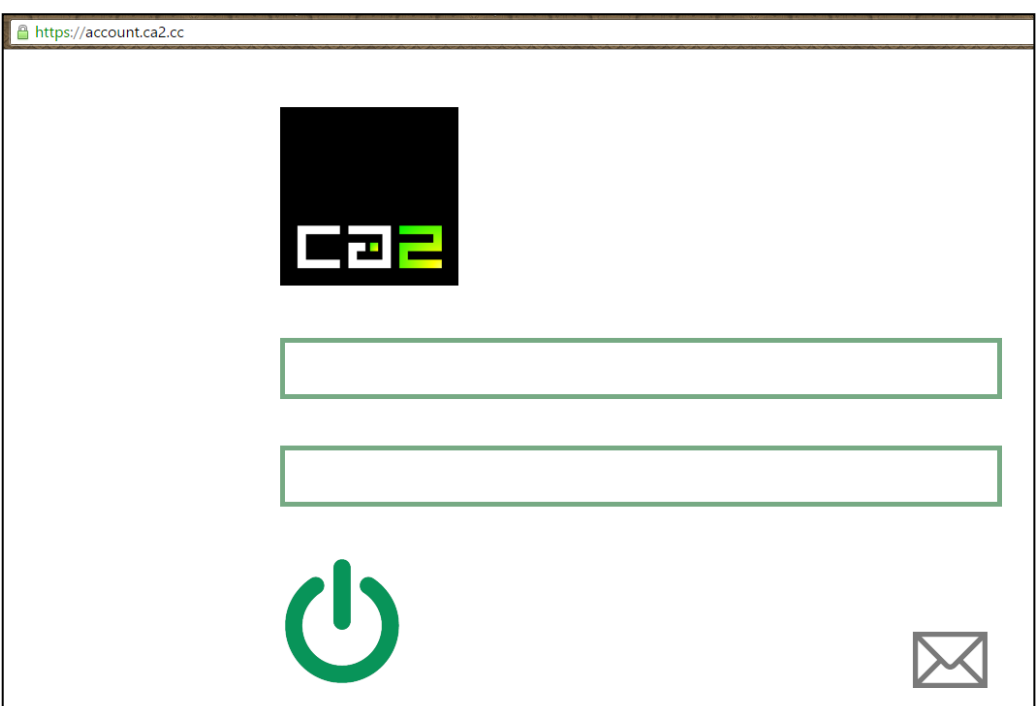

You can now login to account.ca2.cc using your email address and password.

#### **Getting a repository account**

The repository of ca2 is located at: https://repos.ca2.cc/

To get repository access contact ca2. For instance on https://www.livecoding.tv/ca2/

You will be provided with a password that will be sent to the email address you used to sign up with for the web account.

To use the repository you will need a SVN client such as TortoiseSVN or SmartSVN.

## **Setting up ca2 files on your pc**

To set up ca2 you will need to create a new folder preferably ina root location. Create a name with no spaces to avoid builderrors later on. For example: C:\ca2test

Inside this folder you create three new folders: app, app-core and platform. These three folders are the minimum folders required to use ca2.

Inside the app folder will be copied the files from: https://repos.ca2.cc/app/basis

Inside the app-core folder will be copied the files from: https://repos.ca2.cc/app-core/basis

Inside the platform folder will be copied the files from:

for windows: https://repos.ca2.cc/platform-windows/basis

# **Checking out files using TortoiseSVN (windows)**

To check out the files from TortoiseSVN go to the repository browser and enter https://repos.ca2.cc/ enter your credentials to gain access. Go to the folder https://repos.ca2.cc/app/basis and right click on it. Choose checkout and browse on your pc to the checkout location for example: C:\ca2test\app

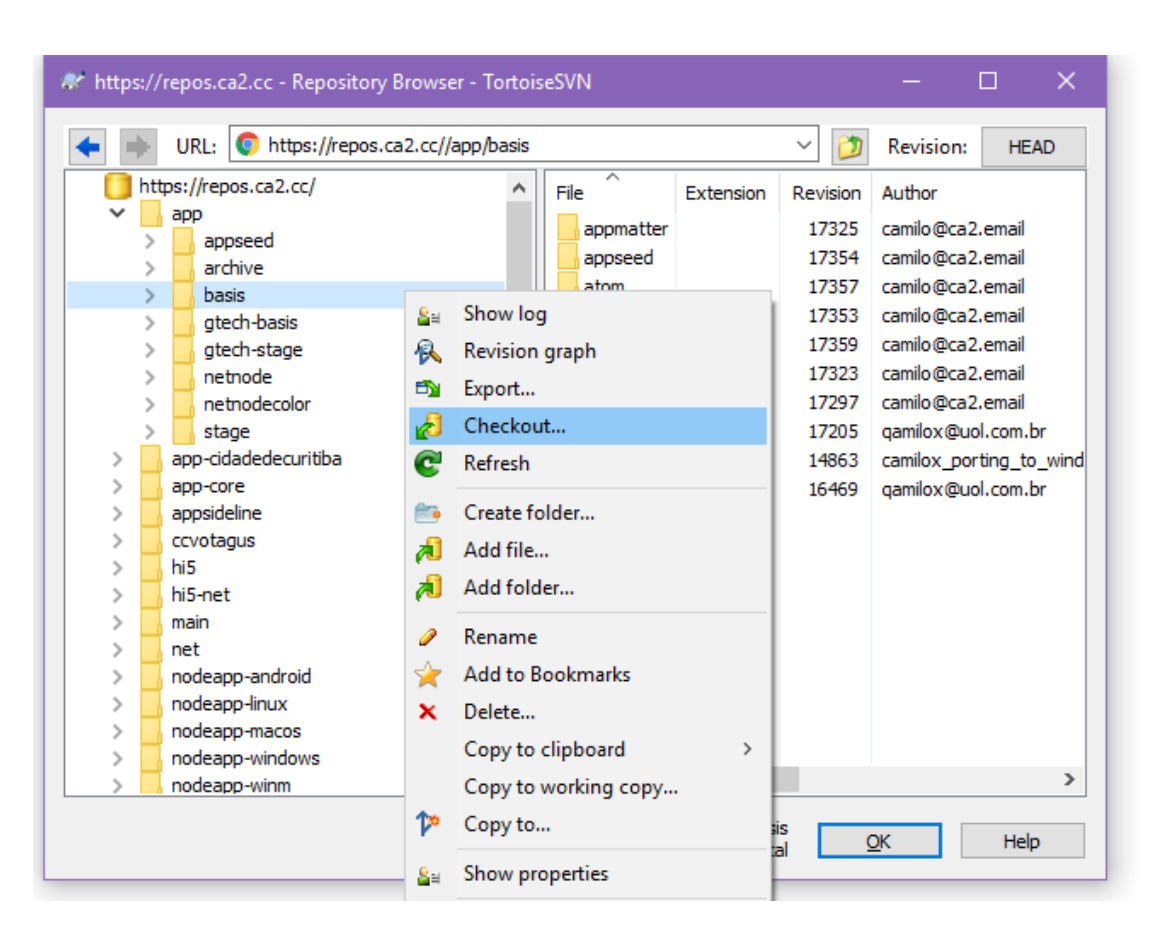

Do the same for app-core and app-node.

During this process it might ask for your authentication several times. Click cancel or enter credentials if needed. Go to the folder on your pc and right click. Go to TortoiseSVN -> Clean up. When the clean-up is complete, right click again and click on update. The checkout should now continue.

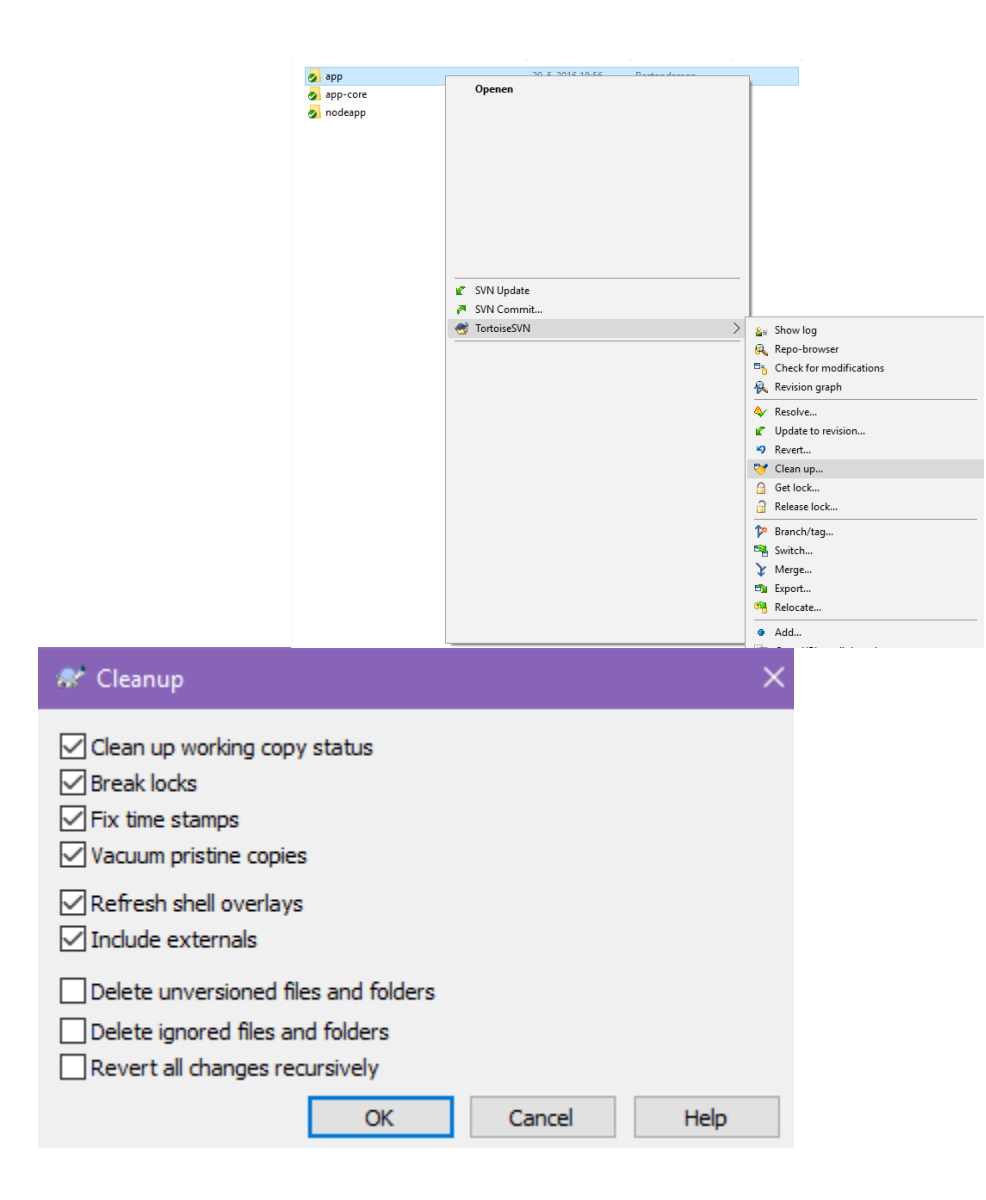

#### **SmartSVN**

For the SmartSVN tutorial see the video tutorials on LCTV.

Using an SVN client can also be done through the command line, for examples on this see the tutorial videos on LCTV.

Or wait for the next version of this documentation ;-)

#### **Test your installation with Hello Multiverse**

To use ca2 files you will need an IDE, for example Code::Blocks on Linux or Windows, or preferably Visual Studio on Windows.

Visual Studio Community edition can be downloaded for free at:

https://www.visualstudio.com/en-us/downloads/download-visual-studio-vs.aspx

Code::Blocks can be downloaded from:

http://www.codeblocks.org/downloads

This example will demonstrate how to test ca2 with Hello Multiverse by using VS2015 on Windows 10.

- 1. Go to the ca2 folder on your pc and proceed to:
- 2. platform -> seed -> metaseed -> core\_hellomultiverse.sln
- 3. click to open in Visual Studio
- 4. right click in the solution explorer on app\_core\_hellomultiverse and set it as start-up project.
- 5. Make sure at the top you choose basis
- 6. Now you can choose right click build (or if you tried to build before choose clean and then build) you can also click thegreen arrow with Local Windows Debugger to run.
- 7. After your build there will be another folder called 'time' nextto app, app-core and platform.

#### After the build you may be prompted with the following:

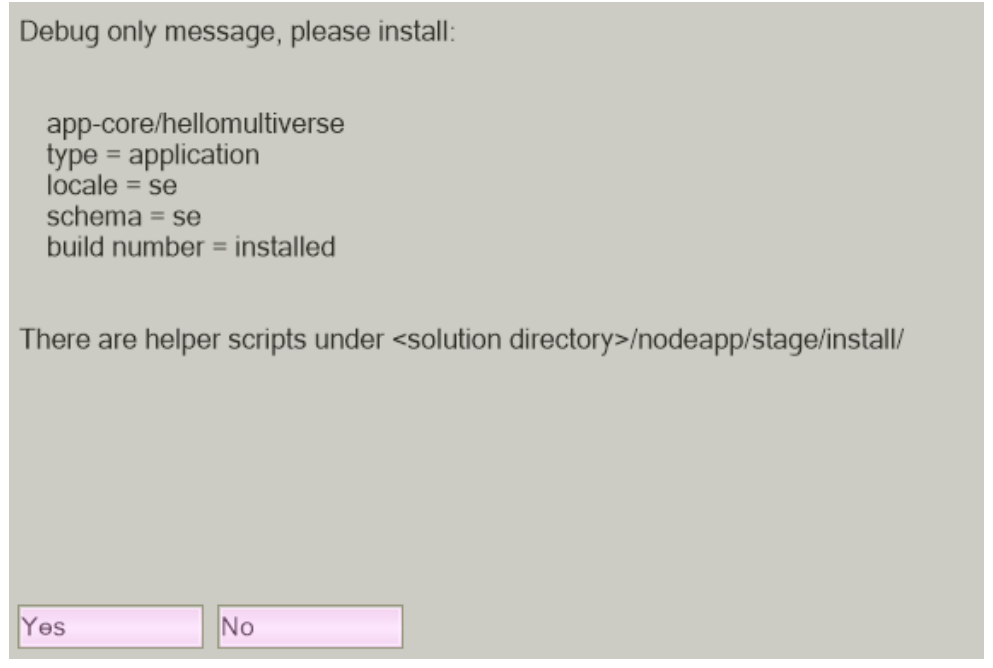

Choose yes to install app.exe, this is the required ca2 installer.

Run the build to get something similar to this:

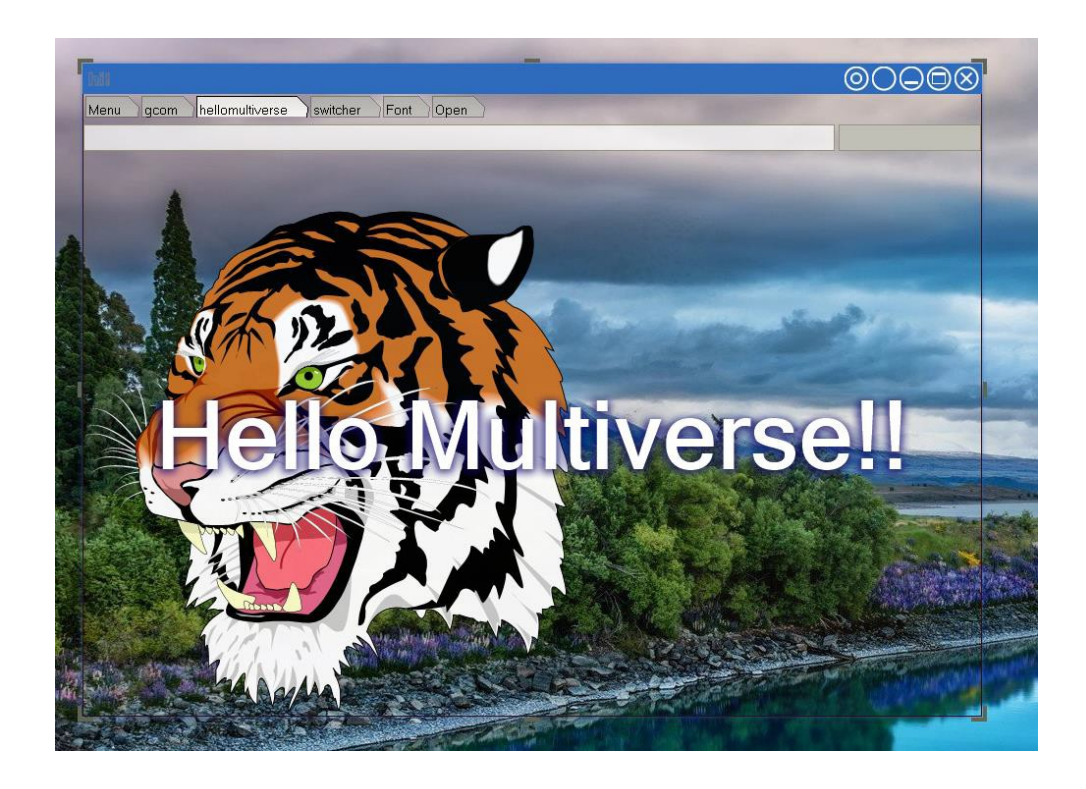

# **Remarks**

For questions, additions or to join the ca2 development team please visit *Camilo Sasuke Tsumanuma* at:

■ https://www.twitch.tv/ca2live/

The document 'ca2 Getting Started' was created by Camilo Sasuke on July 2<sup>nd</sup>, 2019 based on previous "CA2 DOCUMENTATION – Getting Started"